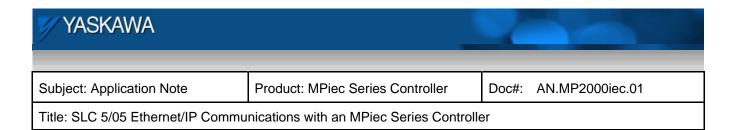

# **Application Note**

# SLC 5/05 Ethernet/IP Communications with an MPiec Series Controller

# Applicable Product: MPiec Series Controllers

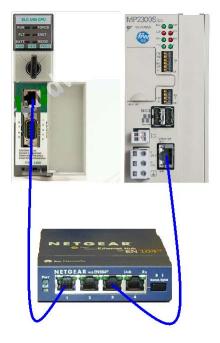

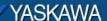

| Subject: Application Note         | Product: MPiec Series Controller         | Doc#: | AN.MP2000iec.01 |
|-----------------------------------|------------------------------------------|-------|-----------------|
| Title: SLC 5/05 Ethernet/IP Commu | nications with an MPiec Series Controlle | er    |                 |

## **Application Overview**

The Allen-Bradley SLC 500 series controllers in the past did not have a direct Ethernet/IP interface as the CompactLogix and ControlLogix series of controllers. Firmware version updates and newer series have made it possible for the SLC 5/05 with it's built in Ethernet port to initiate peer to peer type communications using Ethernet/IP protocol and the EEM instruction. The EEM instruction is very similar to the old MSG instruction used in peer to peer communications with Allen-Bradley controllers. This enables a SLC 5/05 processor to communicate to the Yaskawa MPiec Series Controllers without a gateway or 3<sup>rd</sup> party device. This application note explains how to configure the SLC 5/05 CPU with RSLogix 500 to communicate to a Yaskawa MPiec Series Controller via the Ethernet/IP protocol.

#### **Products Used:**

| Component           | Product and Model Number                                     |
|---------------------|--------------------------------------------------------------|
| PLC                 | SLC 5/05 Series A OS501 FRN5, Series B FRN07, series C FRN10 |
| Controller          | Yaskawa MP2300Siec                                           |
| Software            | RS Logix version 7.10 or higher, MotionWorks IEC v1.3.9      |
| Third Party Devices | Ethernet cables, Hub or Switch                               |

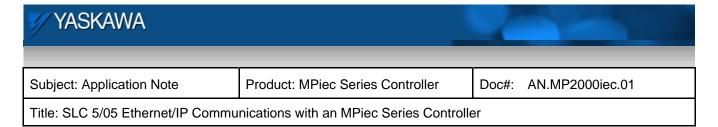

### **Application Requirements**

The Ethernet/IP protocol built into the Yaskawa MPiec Series Controllers. The MPiec Controller may be configured as an adapter or scanner using the Ethernet/IP protocol. Because the SLC 5/05 is using the EEM instruction, it will initiate the reads and writes (scanner), the Yaskawa MPiec Controller should be configured as an Ethernet/IP adapter.

Application Specifications and Constraints

- RSLogix 500 software version 7.10 and higher
- 1747-L551, L552 or L553 Series A OS501 FRN5. Series B FRN07 or higher Series C FRN10 or higher.

## **Application Solution and Benefits:**

SLC 5/05 communications via Ethernet/IP requires the EEM instruction which establishes a connection to the Ethernet/IP device, in this case the MPiec machine controller, executes the communication task and closes the connection. In this instance the MPiec controller will be the Ethernet/IP adapter but unlike ControlLogix or CompactLogix instead just making the MPiec controller a polled generic I/O device now CIP communications details must be entered to configure the EEM instruction to communicate to the MPiec from the SLC 5/05. Therefore an individual EEM will be used to write data to the MPiec Controller and a second EEM instruction will be used to read data from the MPiec Controller.

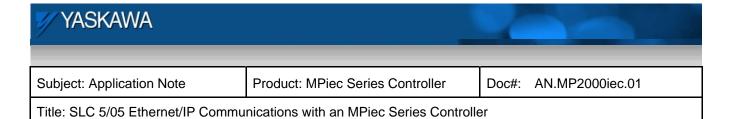

### **Implementation Method of Core Operation**

Configuration of the SLC 5/05.

1. In the project tree double click on the Channel Configuration icon to expose the Channel Configuration form. Go to the Channel 1 configuration tab to set up the Ethernet port to communicate Ethernet/IP.

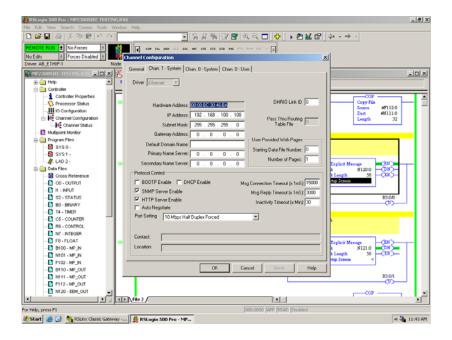

- 2. Set the IP address of the SLC 5/05 for your systems IP addresses.
- 3. Consideration of the Auto Negotiate checking based on the application. Please refer to the Rockwell Automation SLC 500 Instruction Set manual for details, Publication 1747-RM001G-EN-P.

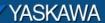

Subject: Application Note | Product: MPiec Series Controller | Doc#: AN.MP2000iec.01

Title: SLC 5/05 Ethernet/IP Communications with an MPiec Series Controller

**4.** Insert an EEM instruction to read an Ethernet/IP instance from the MPiec Controller. Insert an EEM instruction to write to the Ethernet/IP instance to the MPiec Controller.

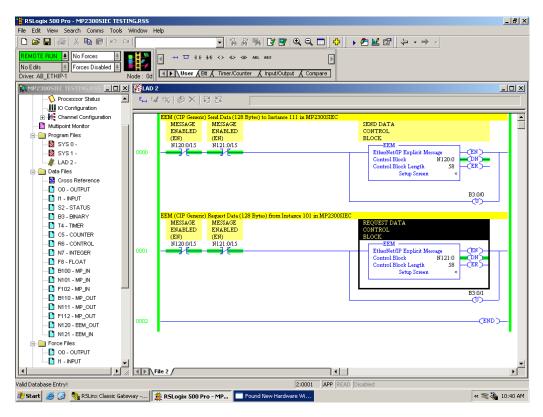

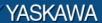

Title: SLC 5/05 Ethernet/IP Communications with an MPiec Series Controller

5. Next, configure the details of the EEM instruction by clicking on the Setup Screen.

#### General Tab

- a. Set the size (in words) to match the Ethernet/IP instance read from the MPiec. Enter either 64 or 128 words based on the instance selected. The Send Data is 0.
- b. Select the integer file type and starting register for your SLC controller program for the data destination in the Data Table Address.
- c. Under the Target Device, select Read Assembly for the Service.
- d. Set MultiHop to 'Yes.'
- e. The Class is set to '4.'
- f. Set the Instance to correspond to the programmed Output Assembly Instance in the MPiec Controller.
- g. The Attribute is set to '3.'

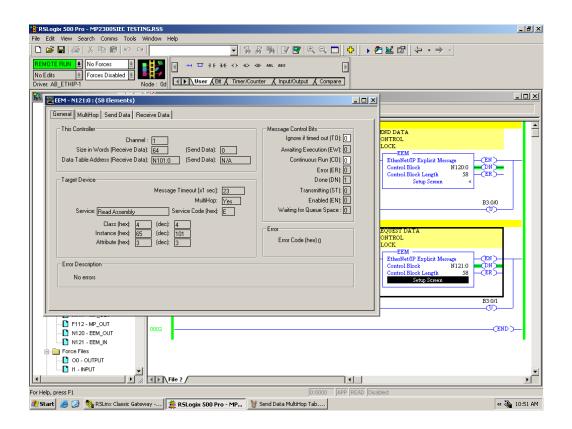

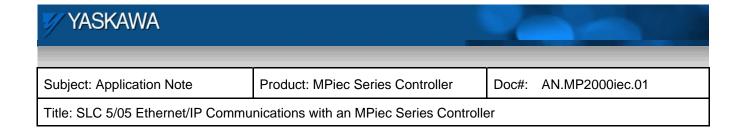

6. Click on the MultiHop tab to set the IP address of the MPiec Controller in the 'To Address' column.

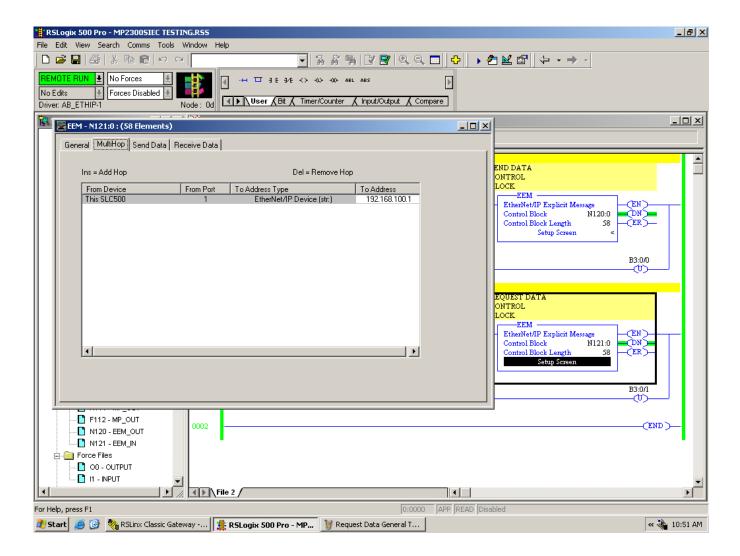

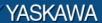

|--|

7. Next, configure the 2<sup>nd</sup> EEM instruction for writing data to the MPiec Controller by clicking on the Setup Screen on the EEM instruction.

#### General Tab

- a. For "This Controller," set the size (in words) for Send Data to match the Ethernet/IP instance being written to the MPiec Controller. Enter either 64 or 128 words based on the instance. The Receive Data is 0.
- b. Select the integer file type and starting register for your SLC controller program for the data source, in Data Table Address Send Data.
- c. For Target Device, select Write Assembly for the Service.

Title: SLC 5/05 Ethernet/IP Communications with an MPiec Series Controller

- d. Set MultiHop to Yes.
- e. The Class is set to 4.
- f. Set the Instance to correspond to the programmed Input Assembly Instance in the MPiec Controller.
- g. The Attribute is set to 3.

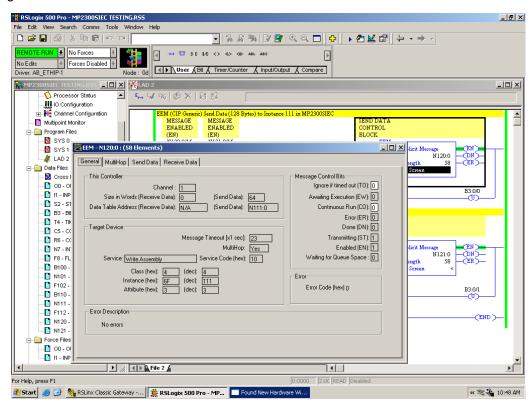

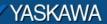

Subject: Application Note Product: MPiec Series Controller Doc#: AN.MP2000iec.01

Title: SLC 5/05 Ethernet/IP Communications with an MPiec Series Controller

8. Click on the MultiHop tab to set the IP address of the MPiec Controller in the 'To Address' column.

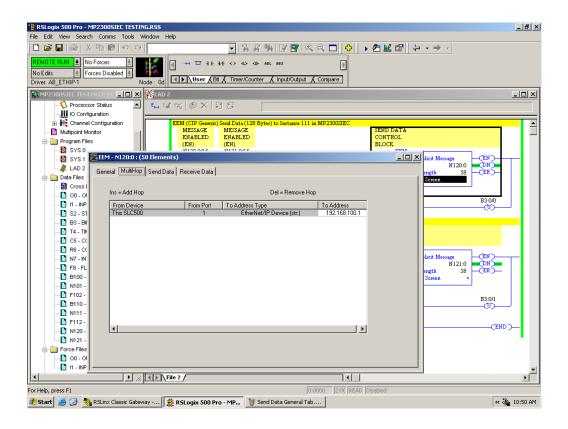

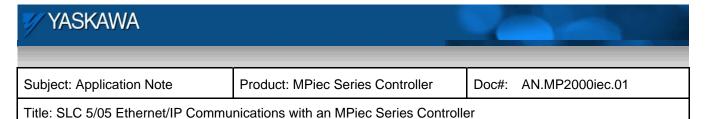

### Configuration of the MPiec Series Controller

1. Using the MotionWorks IEC Hardware Configuration, click on TCP/IP Settings and select Assembly Instances for the SLC 5/05 to read and write.

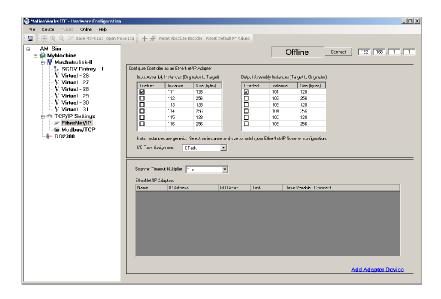

2. In the Global Variables grid, add variables for use by the IEC application under the appropriate E/IP Input or E/IP Output Instance. The type for these variables must be INT type in this example because of the configuration on the Allen Bradley product.